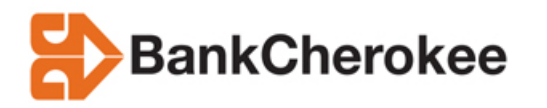

If you are having issues printing PDF reports in the new system you can do the following.

1. Open up your Internet Explorer browser.

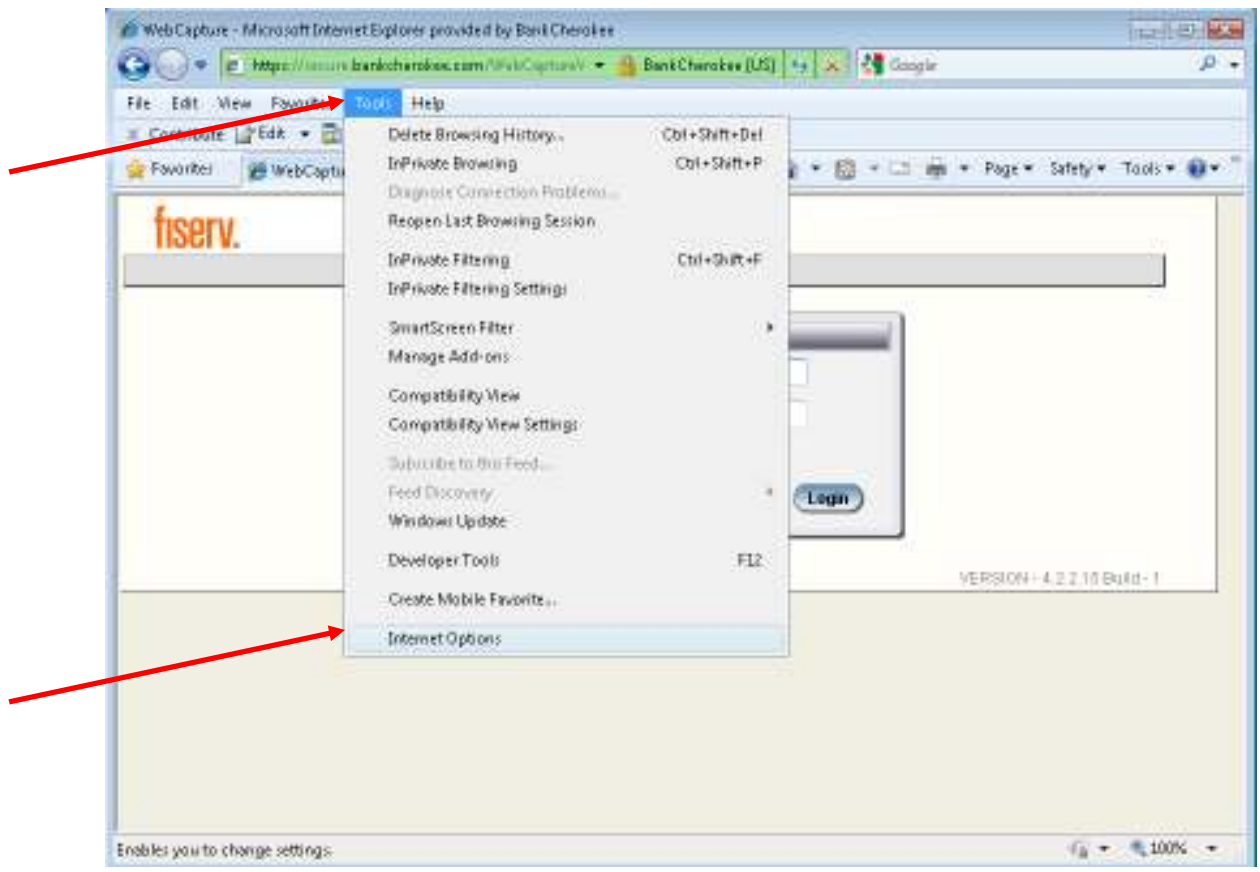

2. Go to "Tools" and select "Internet Options".

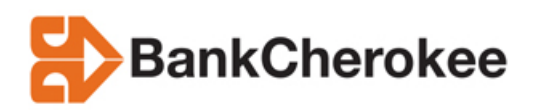

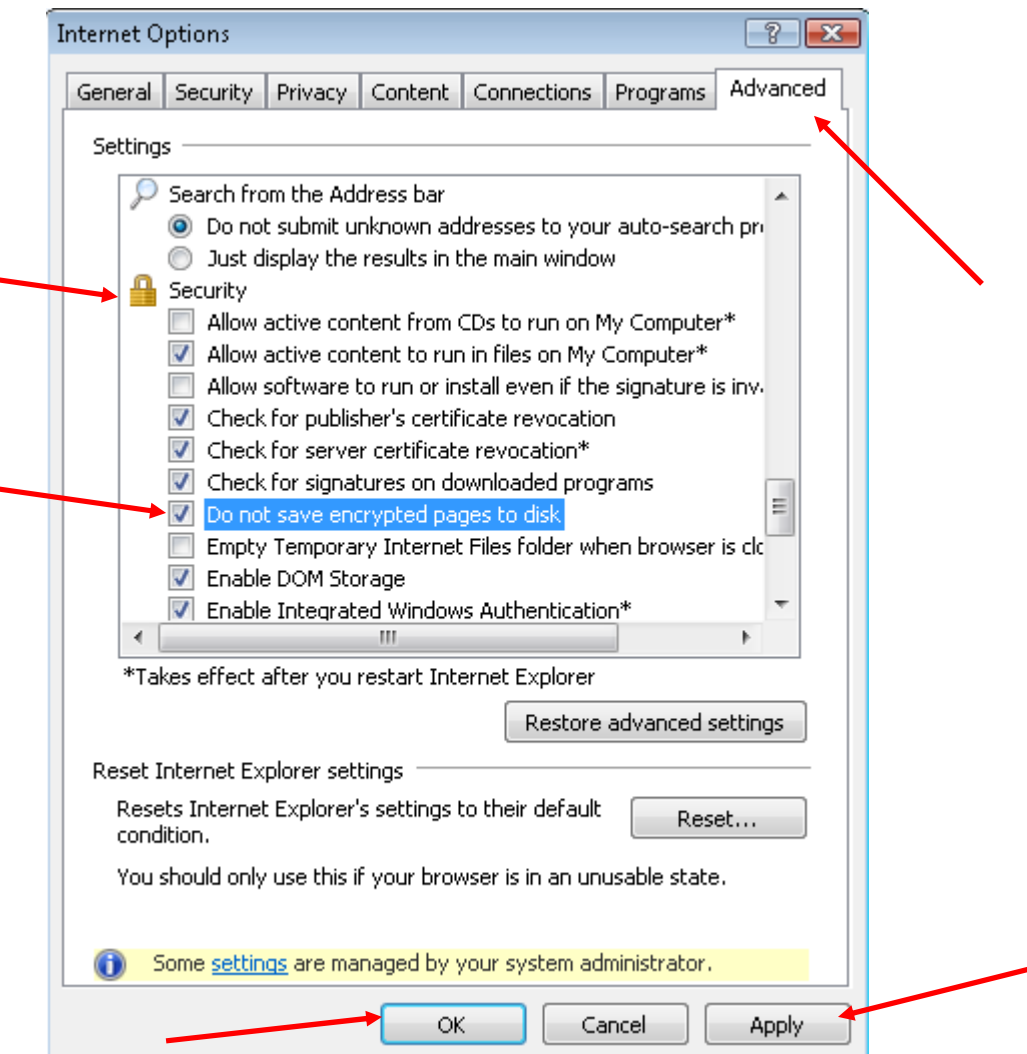

3. Click on the "Advanced" tab. Scroll down until you see the section entitled "Security". Uncheck the box that says "Do not save encrypted pages to disk." Click "**Apply**". Then click "**OK**".